# **Ethernet Reader ER750/ER755 Quick Start**

### **Connect Reader to the Ethernet Network**

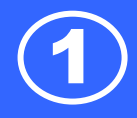

#### **Connect Reader to the Ethernet Network**

#### **Step 1**

Connect an ER750/ER755 reader to the Ethernet hub via Ethernet cable.

#### **Note**:

Or you can connect an ER750/ER755 reader to your PC or Laptop directly with the same cable.

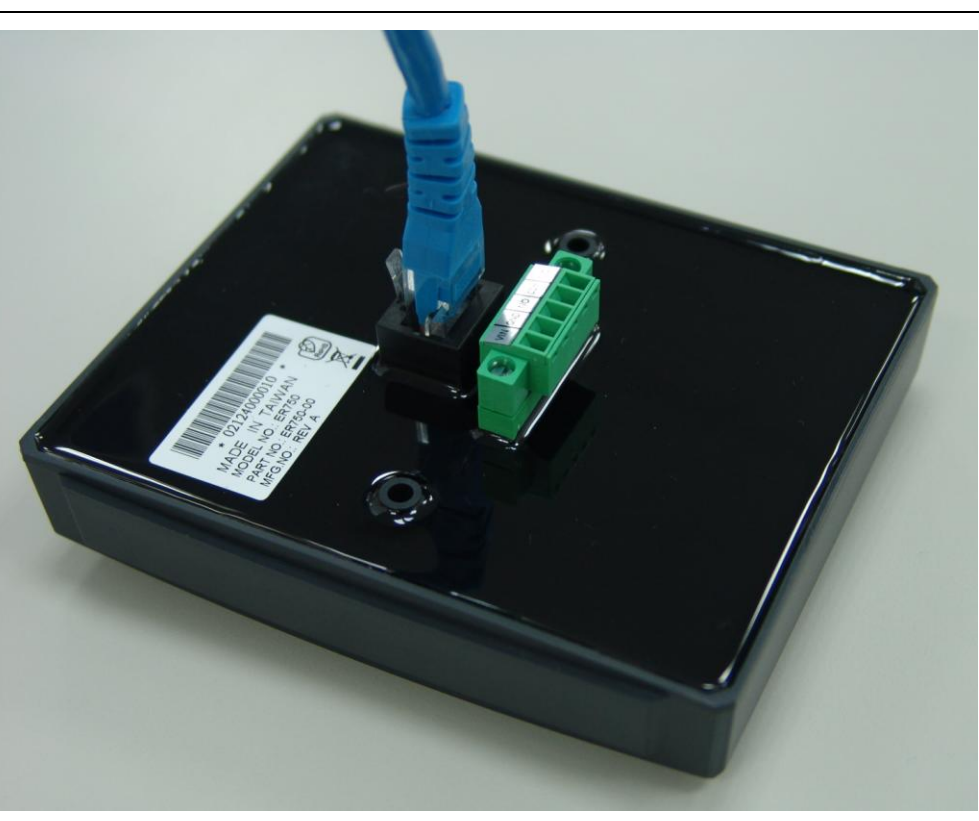

#### **Step 2**

Connect power **DC12V** to the pin VCC and GND.

#### **Note**:

Or you can connect an ER750-10/ER755-10 reader to your P.O.E HUB

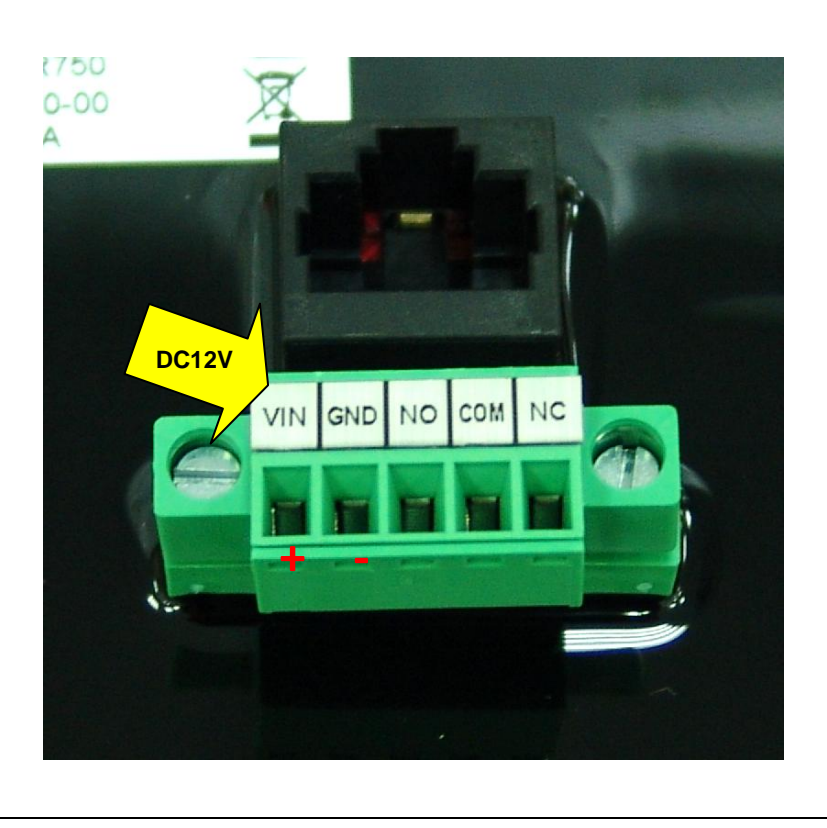

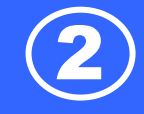

#### **Step 3**

Use "EthernetReaderDiscover" utility to search all available Ethernet devices on network.

(This utility can be found in the installation CD "disk5453").

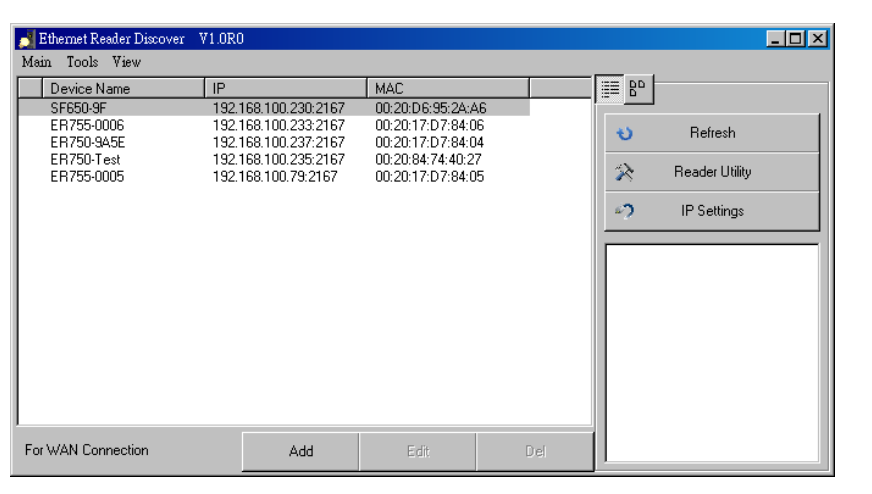

#### **Step 4.**

Click "Refresh" to refresh the

Ethernet reader list.

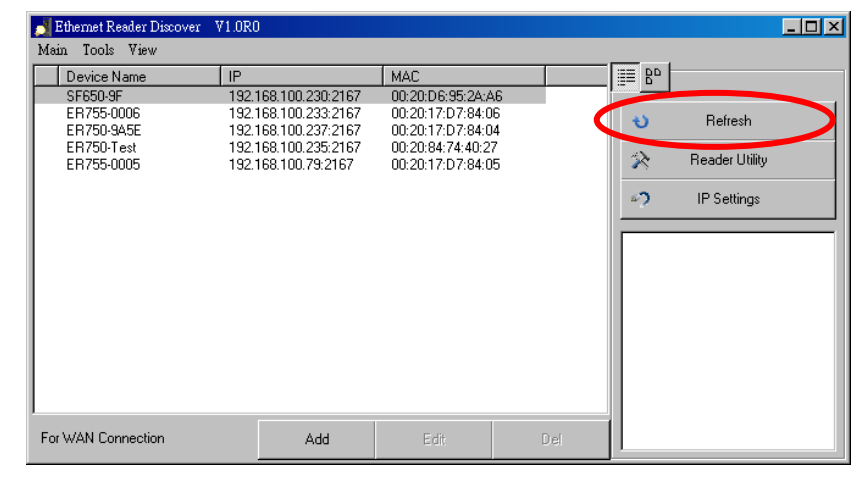

#### **Step 5.** (Optional)

Click "IP Settings" to change

the new device na

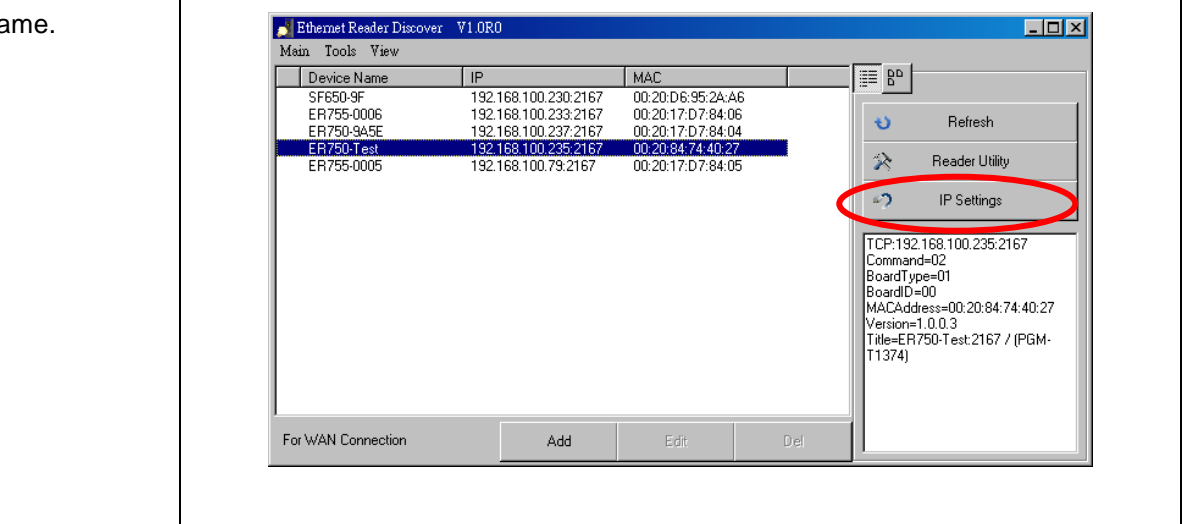

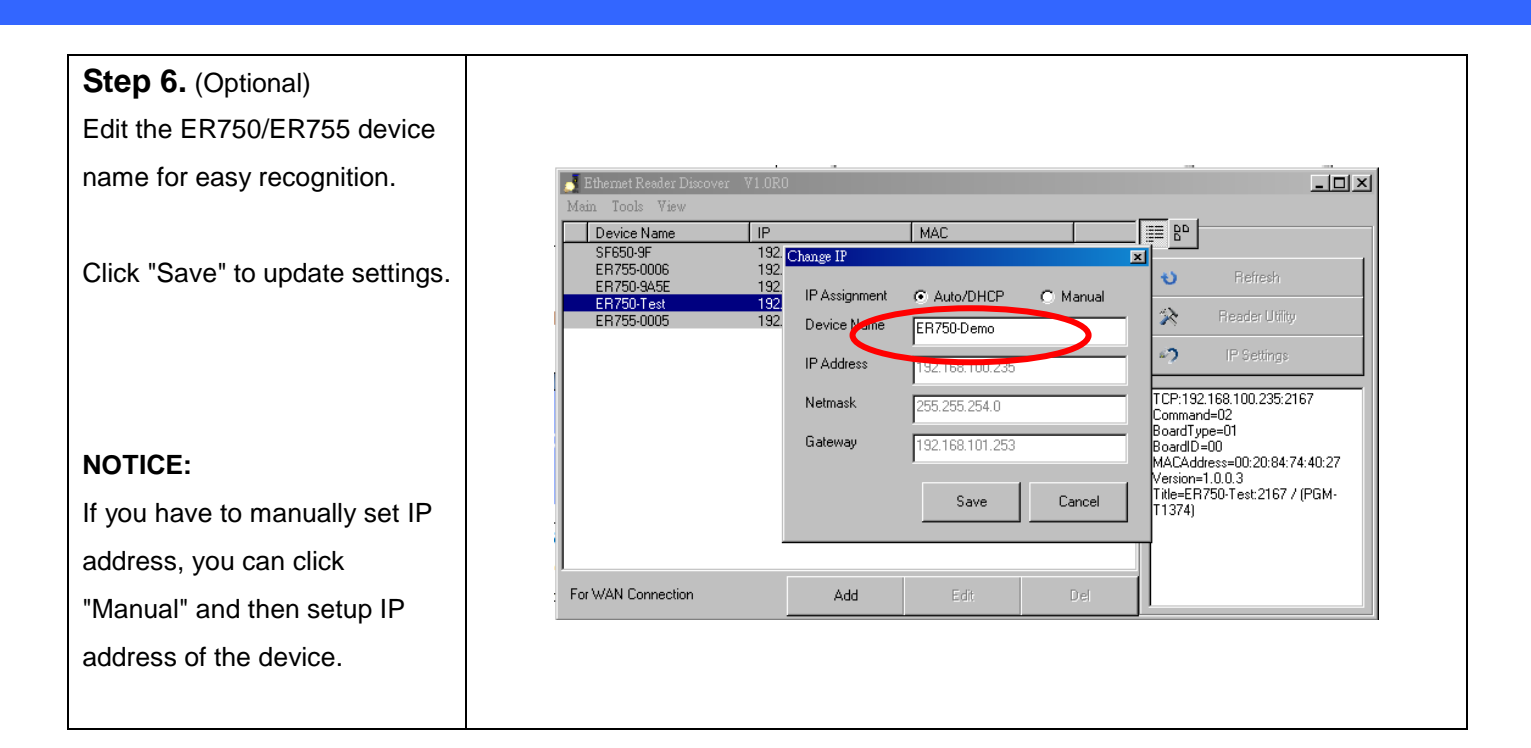

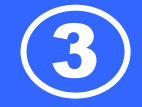

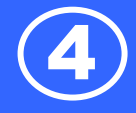

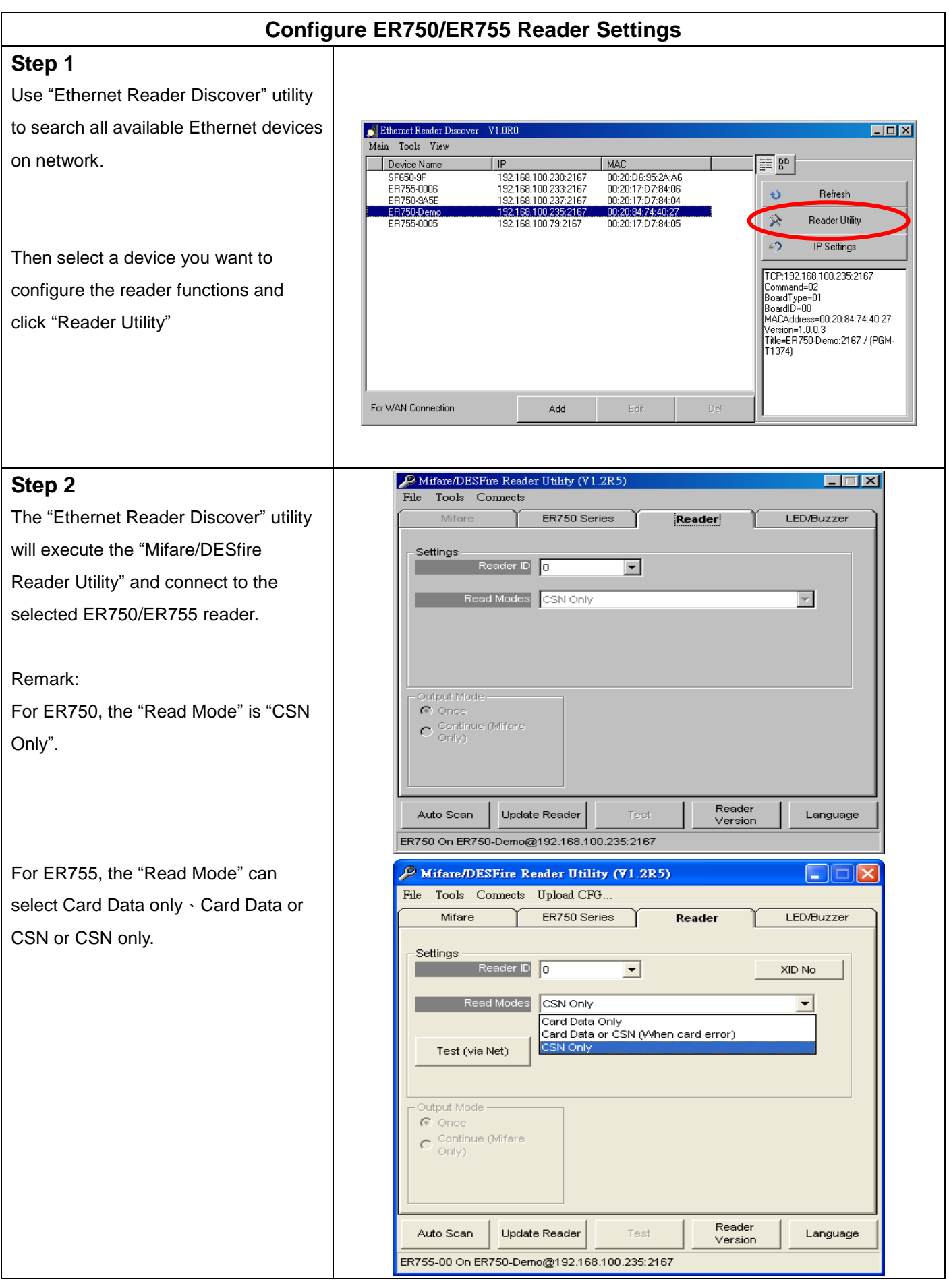

### **Configure ER750/ER755 Reader Settings**

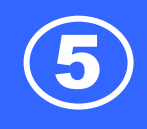

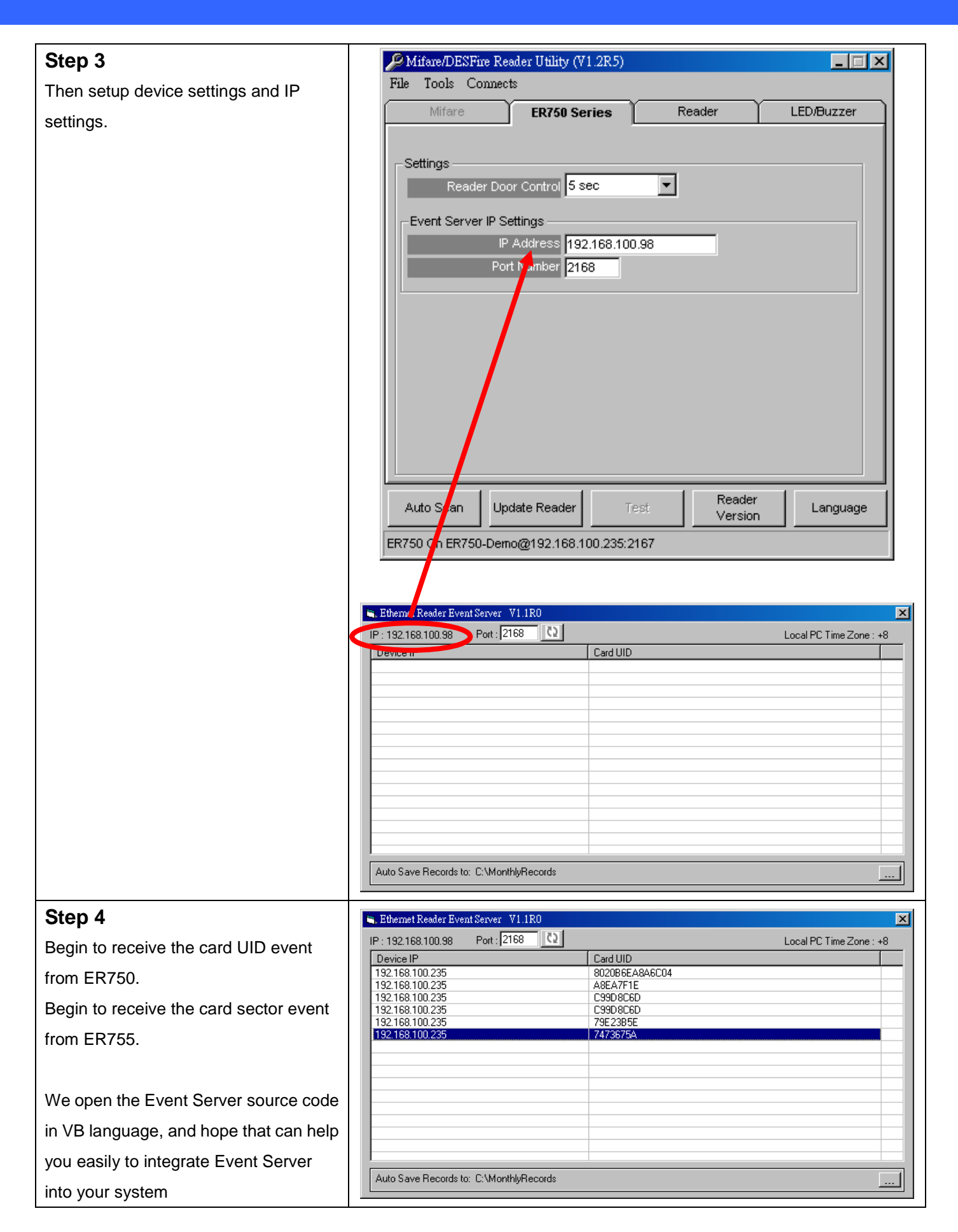

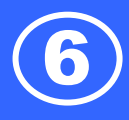

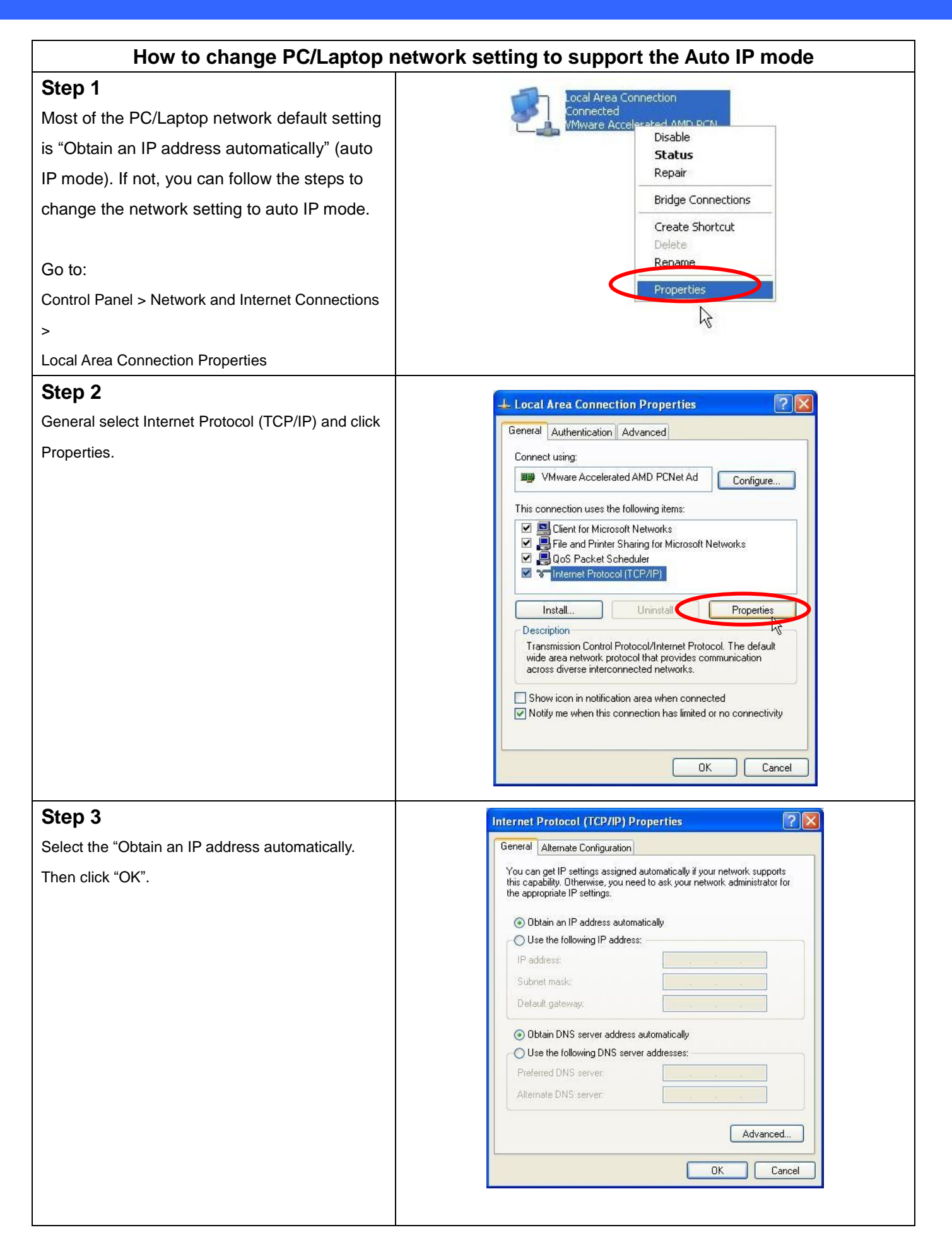

### **Trouble Shooting**

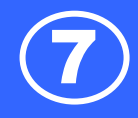

#### **Step 4**

Connect the ER750/ER755 reader to PC/Laptop via Ethernet cable then power on the ER750/ER755 reader.

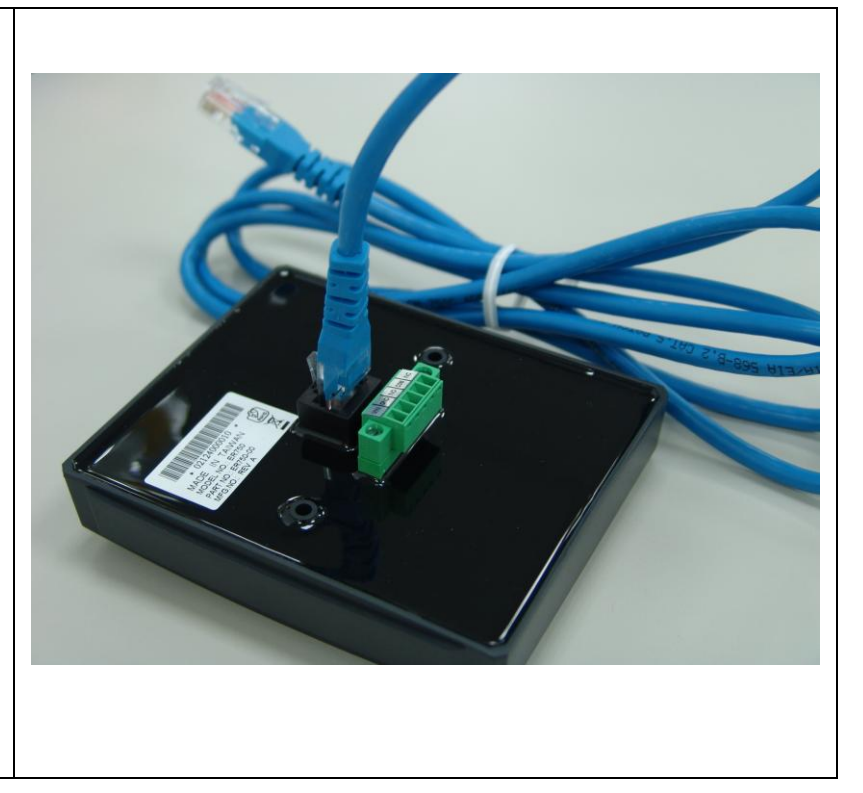

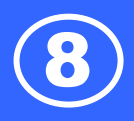

## **Required Items**

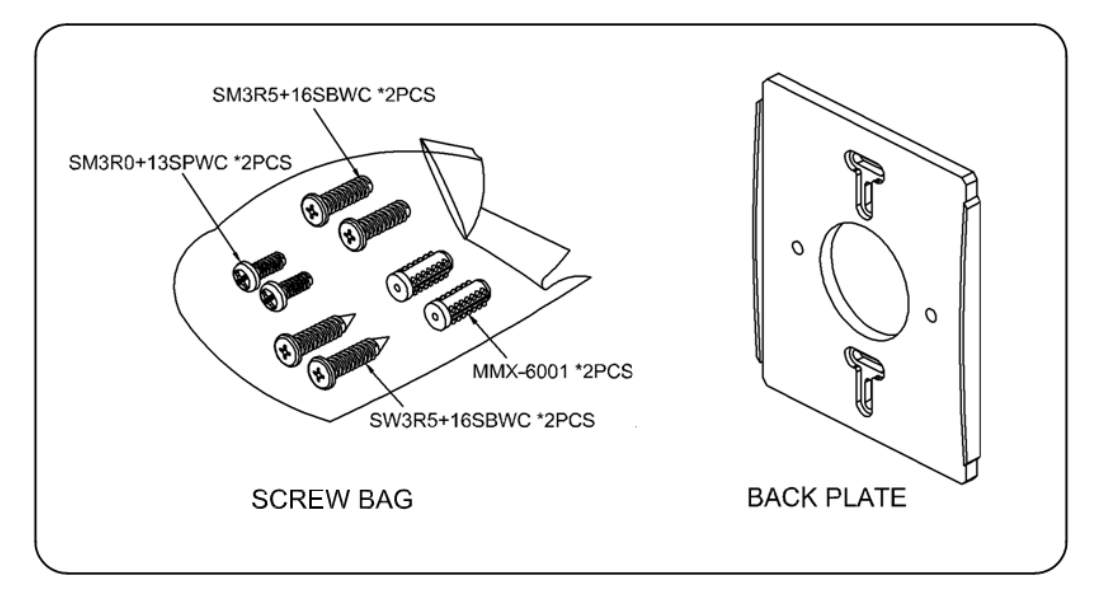

### **Back Plate Installation**

1. Fix the back plate onto the wall with screw#M3.5 。 2. Assemble the Housing with screw#M3 of

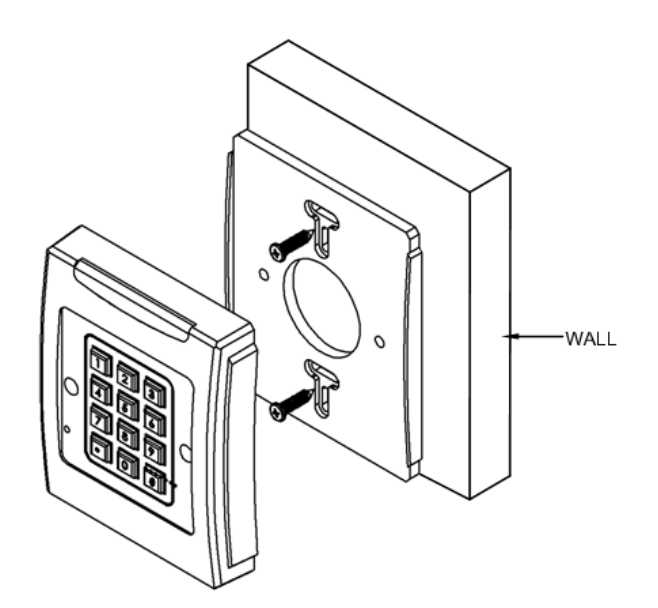

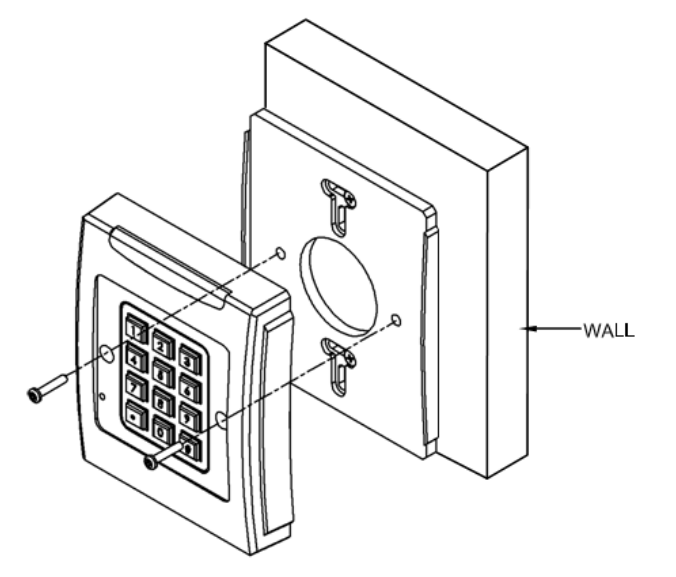

\*The above housing is reference only\*

9

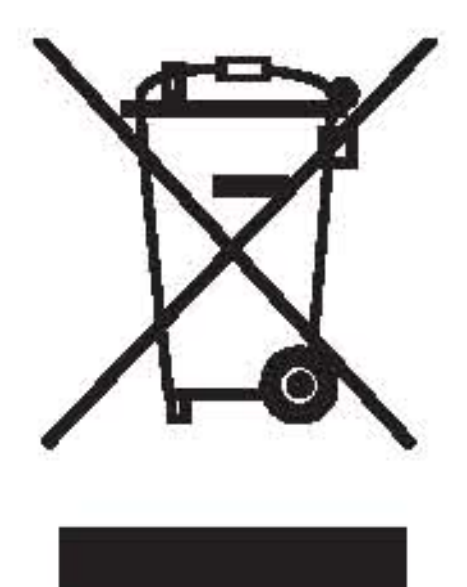

#### **CAUTION:**

The crossed out wheeled bin label that can be found on your product indicates that this product should not be disposed of via the normal household waste stream.

To prevent possible harm to the environment or human health please separate this product from other waste streams to en-sure that it can be recycled in an environmentally sound manner.

For more details on available collection facilities please contact your local government office or the retailer where you purchased this product.

This information only applies to customers in the European Union.

For other countries, please contact your local government to investigate the possibility of recycling your product.

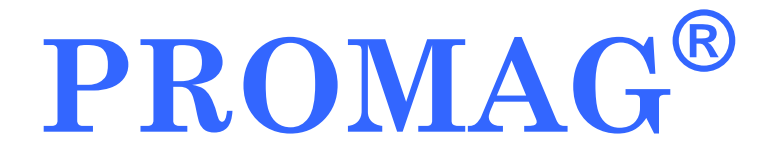

#### **GIGA-TMS INC.**

http://www.gigatms.com.tw mailto:promag@gigatms.com.tw

**TEL : +886-2-26954214 FAX : +886-2-26954213**

Office: 8F, No. 31, Lane 169, Kang-Ning St., Hsi-Chih, Taipei, Taiwan